1- Abrir o site do <https://acessocidadao.es.gov.br/> inserir **CPF** e **SENHA** e clicar em **ENTRAR**.

2- Abrir a página de Serviços e **ACESSAR** em E-docs:

3- Clicar **NO ICONE EM LARANJA (CRUZ/NOVO)** e após FAZER UPLOAD (4).

Lembrando que todos os documentos a serem capturados devem estar em PDF. Selecionar o documento em PDF a ser capturado.

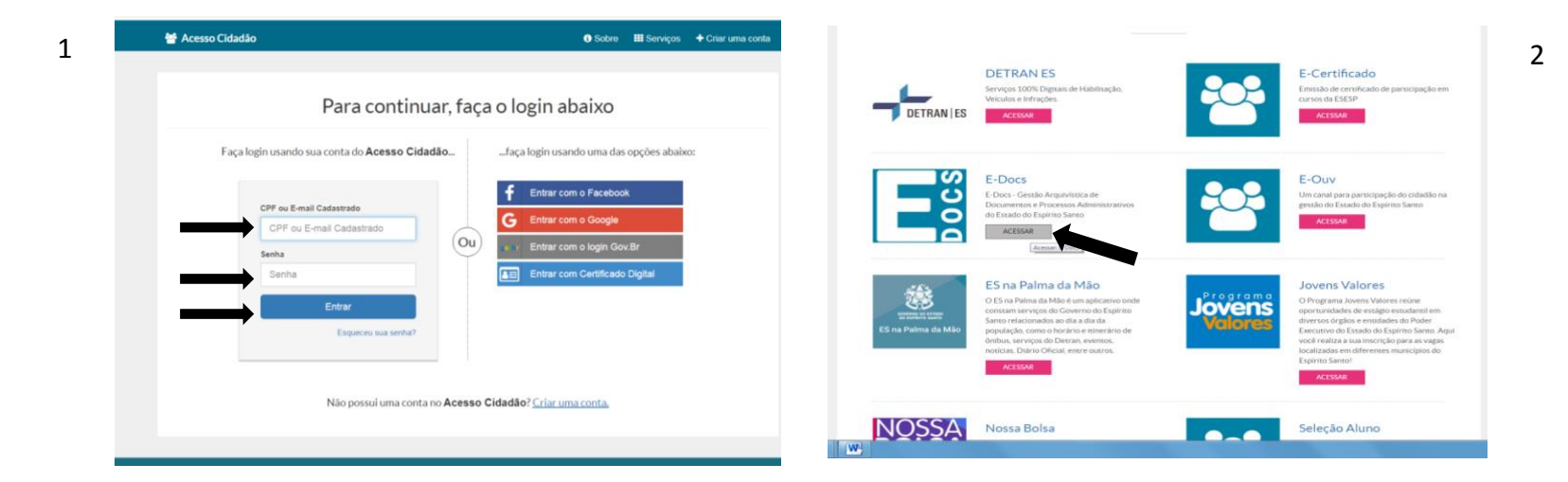

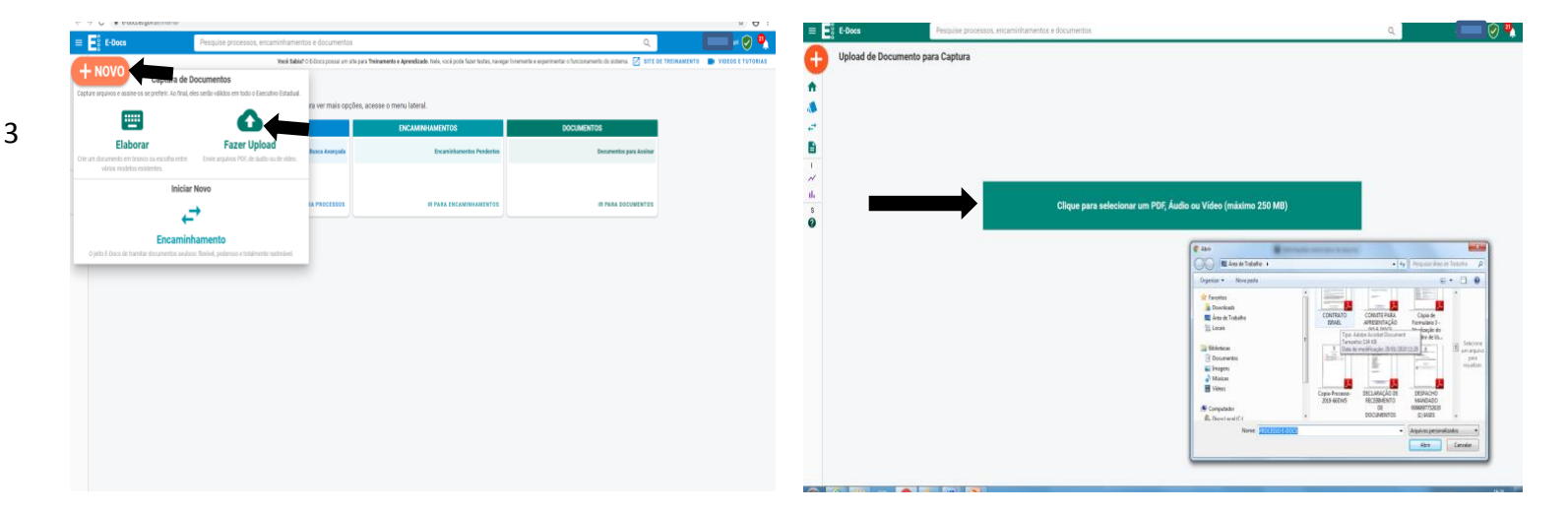

## 5- Clicar em **DOCUMENTO ELETRÔNICO** ou **ESCANEADO** No caso de cópia clicar em **ESCANEADO**  6- Nomes do Documentos: **DOCUMENTOS COMPROBATÓRIO PROCESSO SELETIVO 00X/2019** ou **FORMULÁRIO DE INVESTIGAÇÃO SOCIAL**

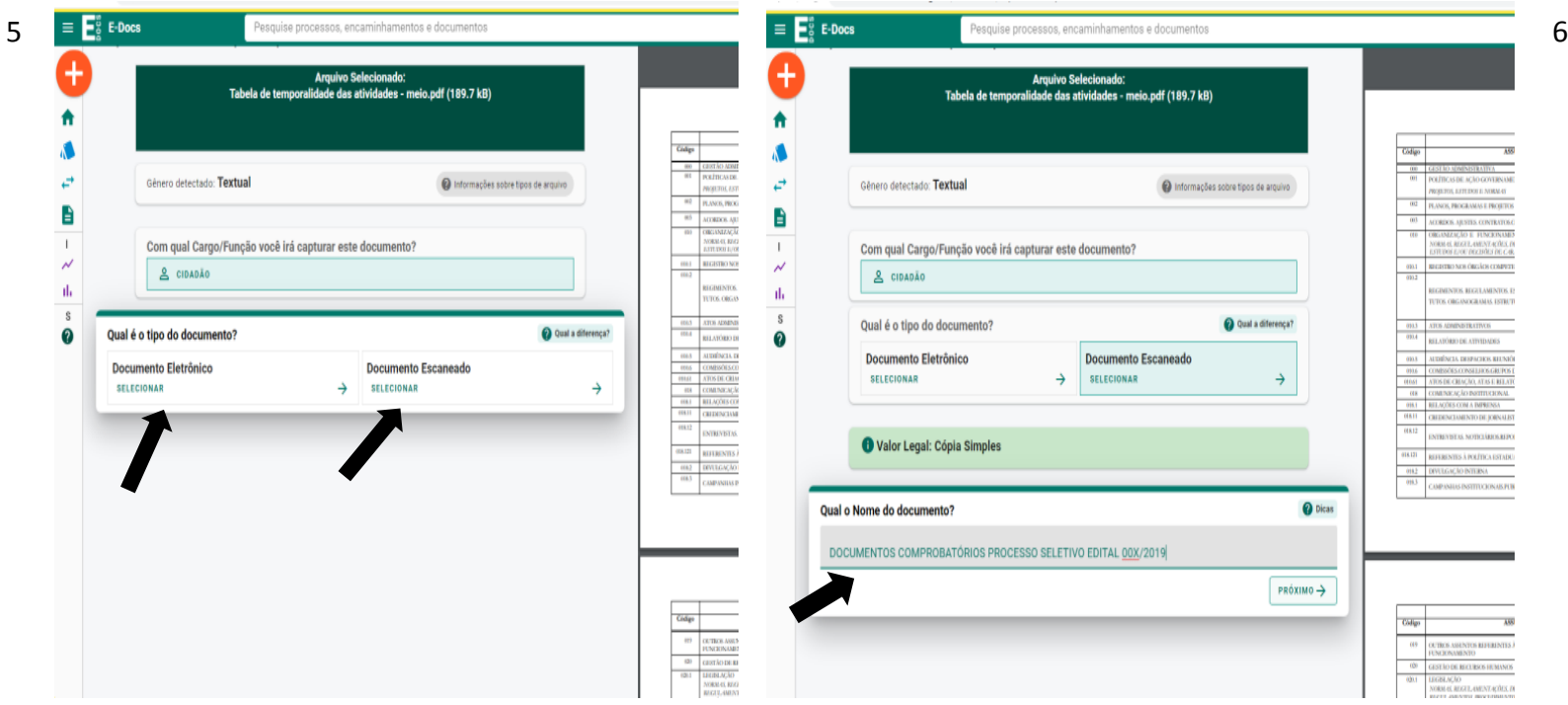

## Clicar : 7- LIMITAR ACESSO, 8- INFORMAÇÃO PESSOAL e OK, 9 - PRÓXIMO. 10- CAPTURAR.

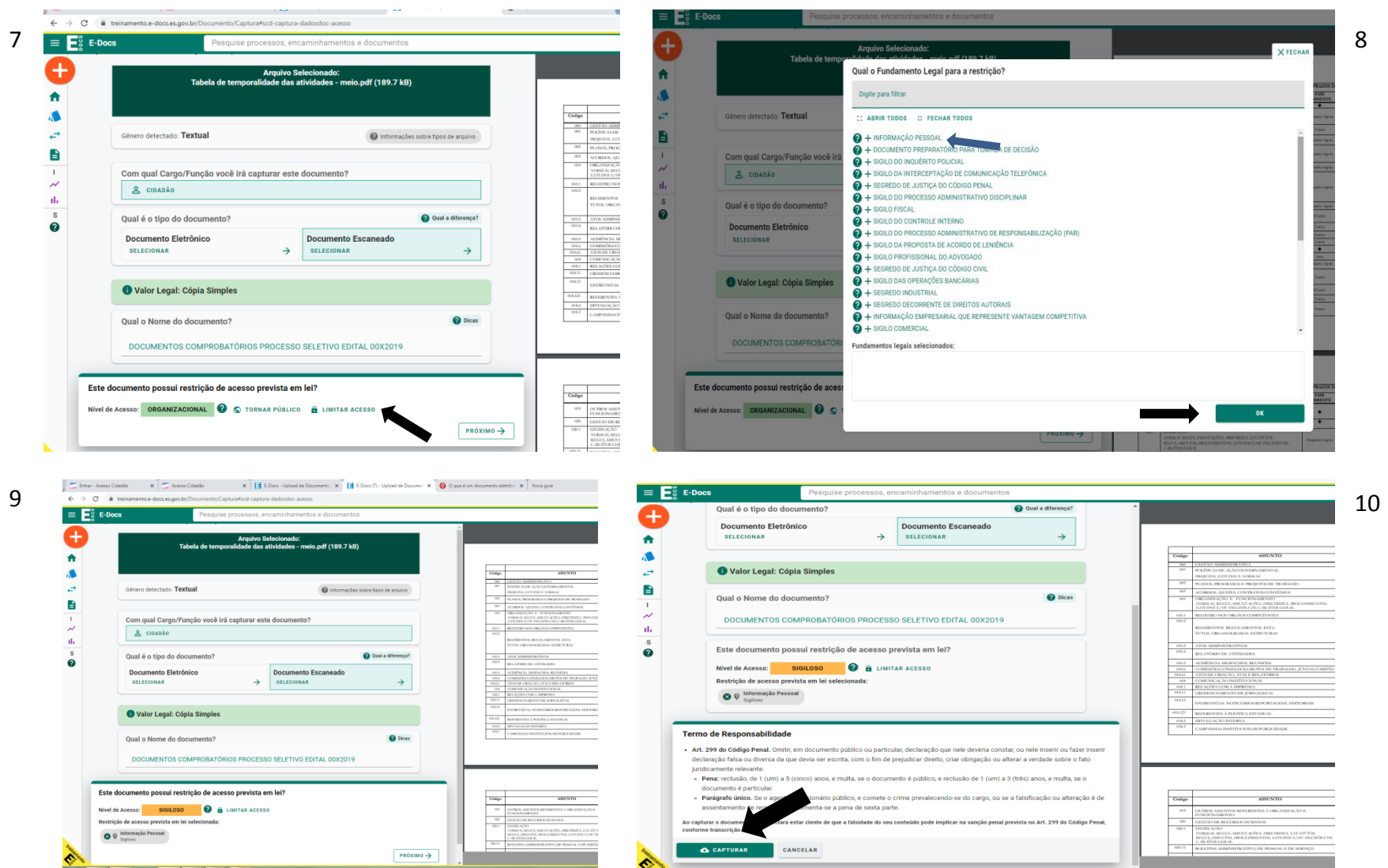

**CLICAR : 11-ENCAMINHAR, 12- PRÓXIMO, 13- QUAIS SÃO OS DESTINATÁRIOS , 14- GRUPOS E COMISSÕES**, **COMISSÕES**. Logo após, clicar na "lupa" onde está **SELECIONE O ORGÃO**, e selecione **IASES** . Depois **DIGITE PARA FILTRAR O GRUPO: COMISSÃO PROCESSO SELETIVO EDITAL 005/2019.**

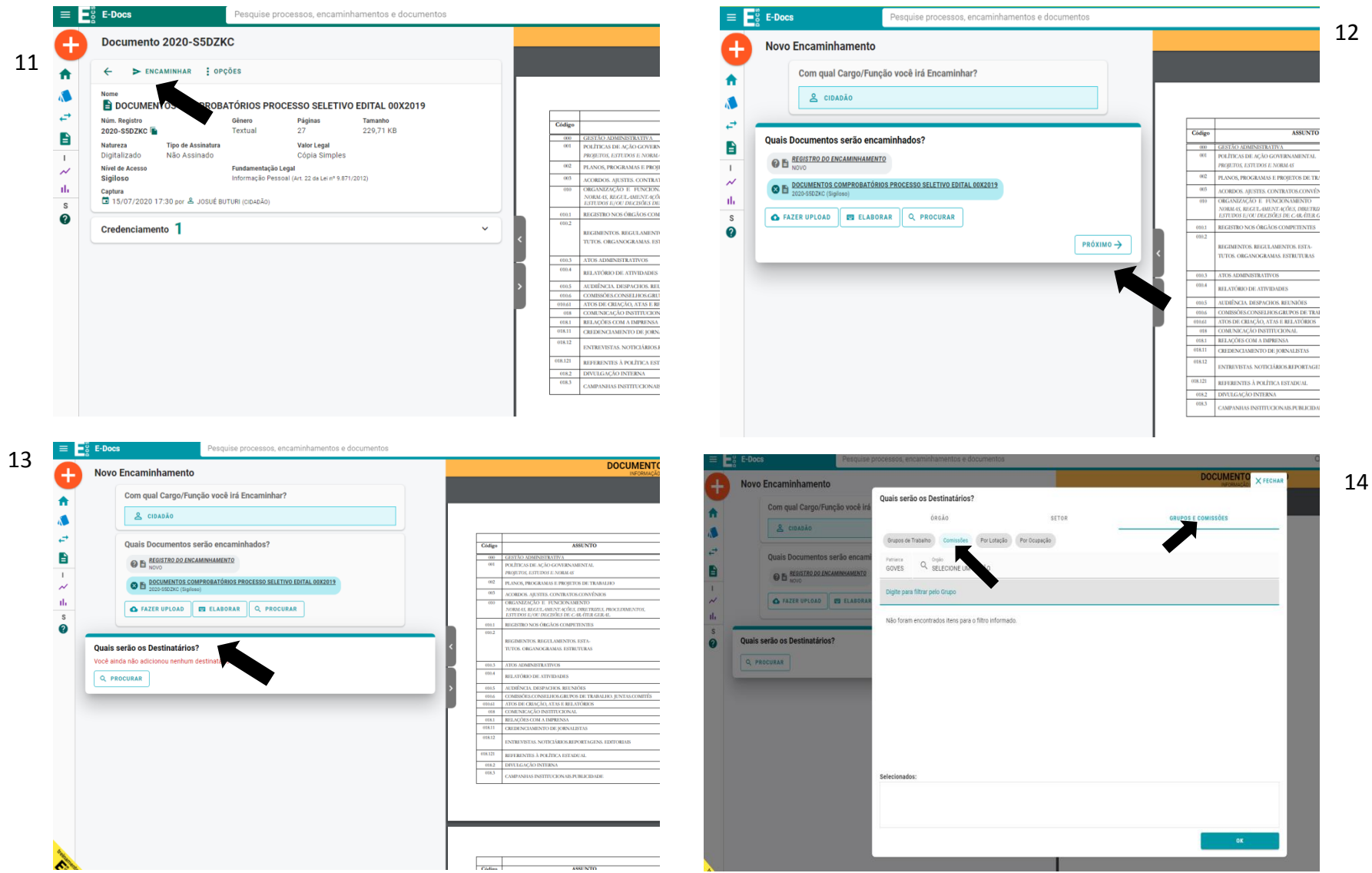

CLICAR: 15- **PRÓXIMO**, 16- **TITULO DO DOCUMENTO: DOCUMENTO COMPROBATÓRIO EDITAL 00X/2019 – ( nome do candidato)**, mensagem de texto obrigatório e limitar acesso, 17- **INFORMAÇAO PESSOAL e OK** , **18- ENVIAR** e terá o PROTOCOLO DE ENCAMINHAMENTO.

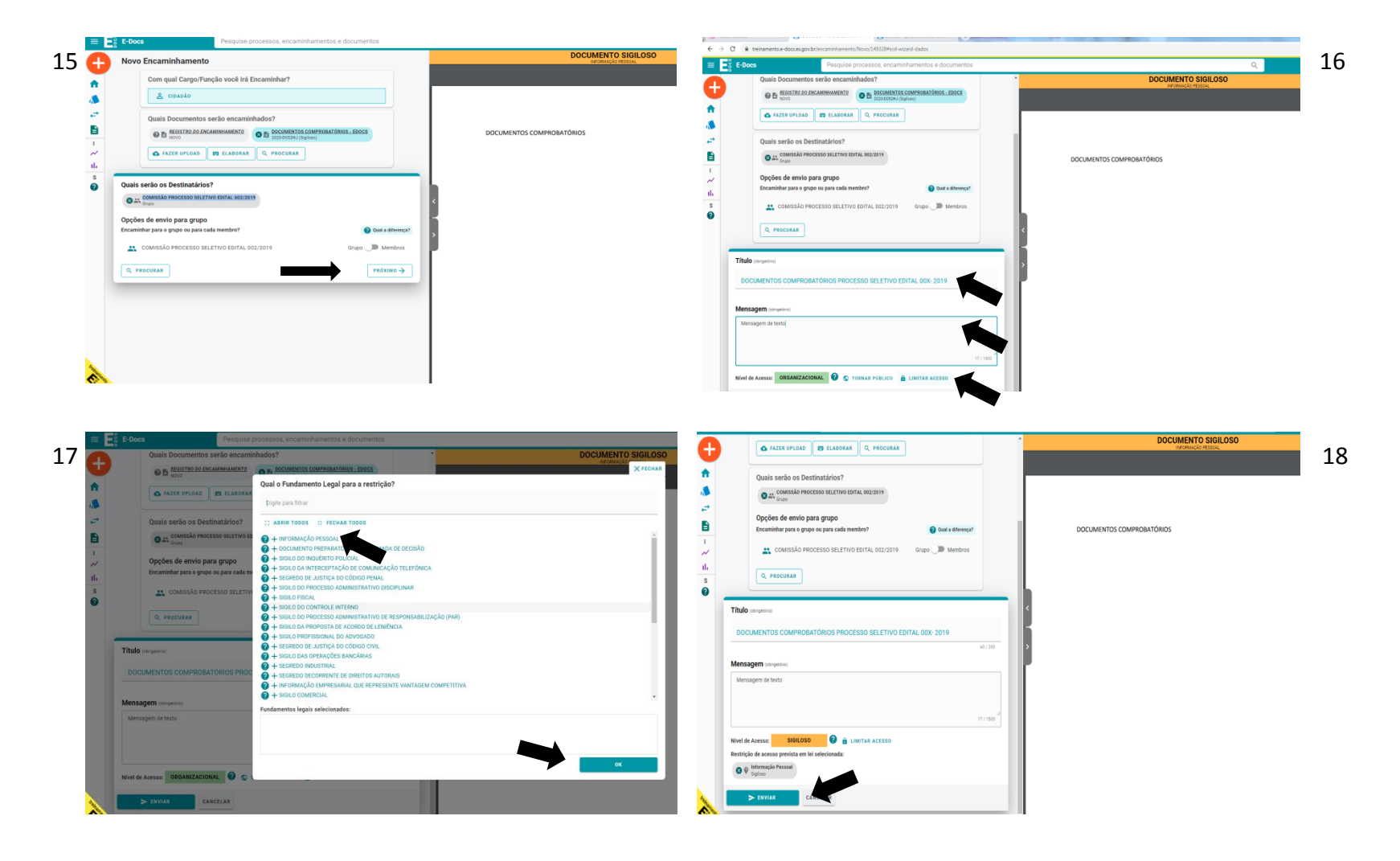

Para o envio do **formulário de Investigação Social DESTINATÁRIO : Clicar: 19- SETOR, 20 - na LUPA , SELECIONAR ORGÃO - IASES, DIGITAR PARA FILTRAR PELA UNIDADE A - NINT dar OK , 21- TITULO DO DOCUMENTO : FORMULÁRIO DE INVESTIGAÇÃO SOCIAL – ( nome do candidato) – Edital 00X- 2019, MENSAGEM DE TEXTO obrigatório LIMITAR ACESSO , 22- INFORMAÇÃO PESSOAL e ENVIAR .** 

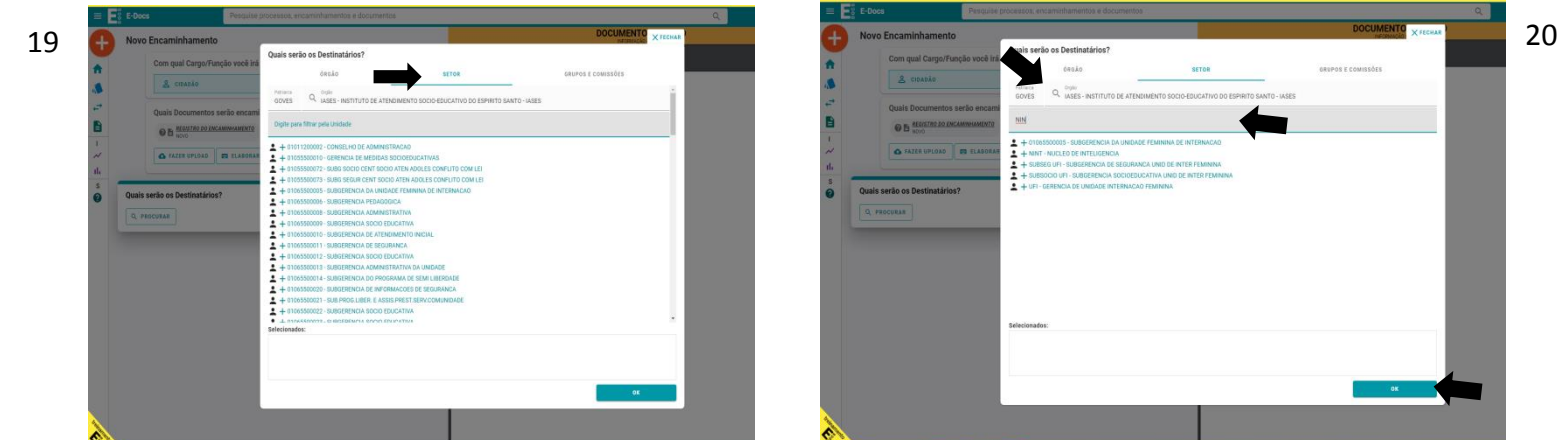

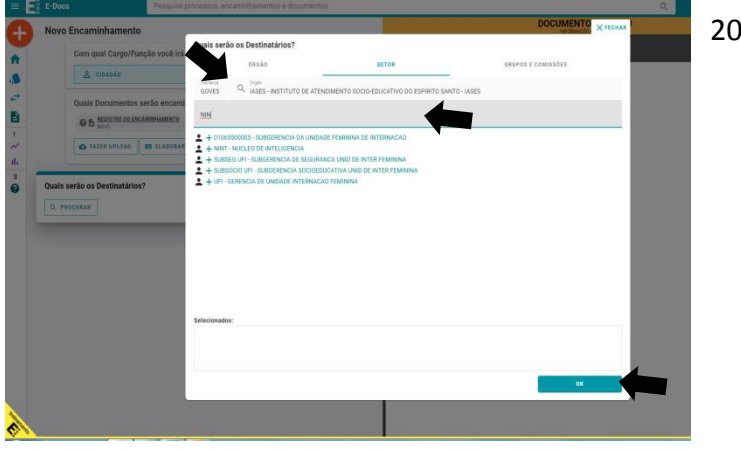

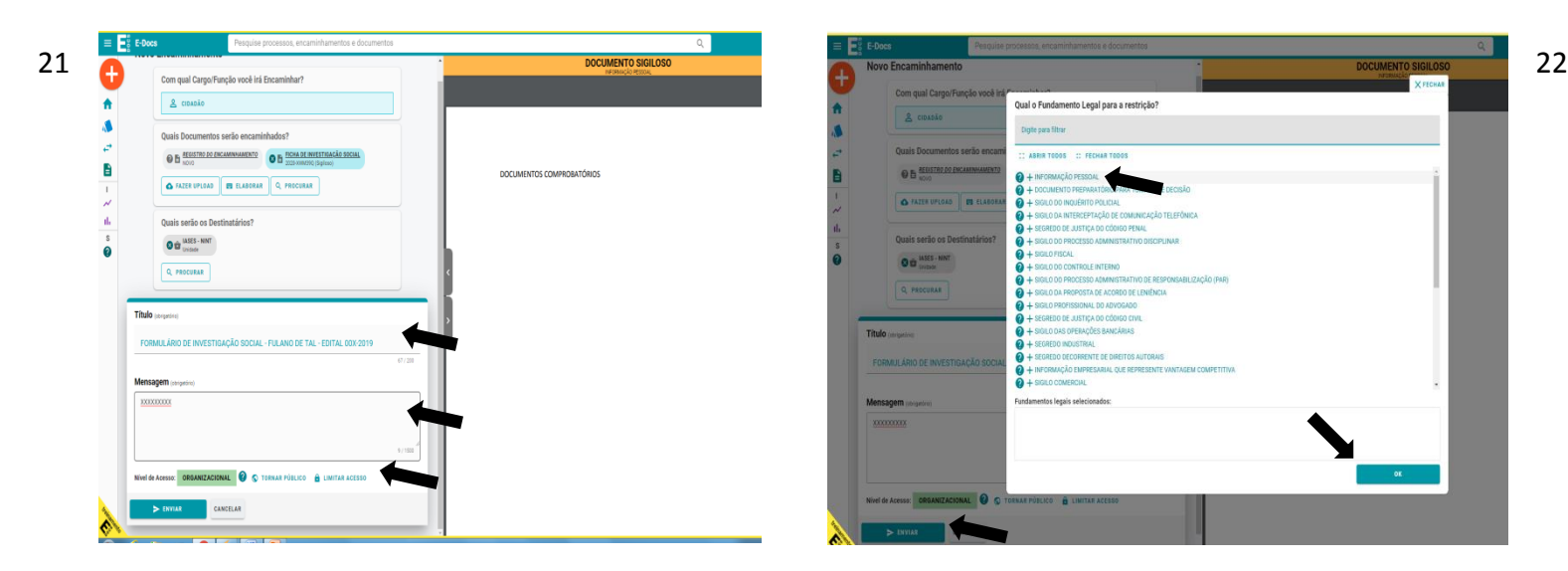

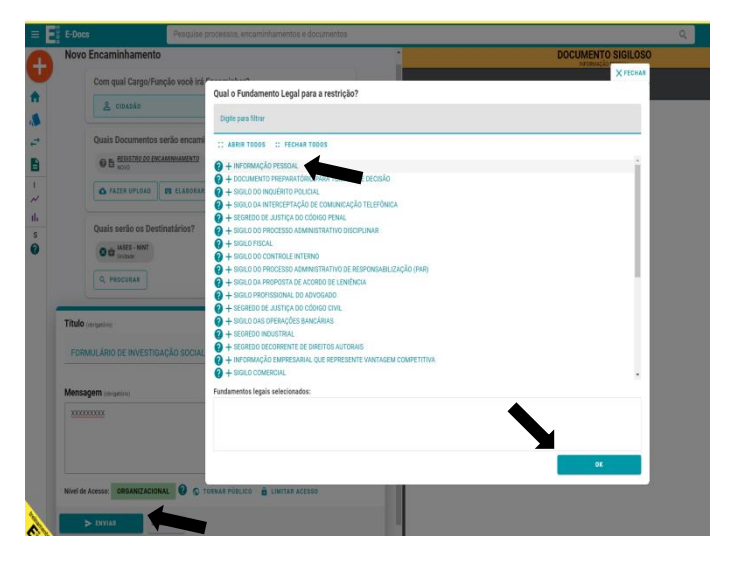